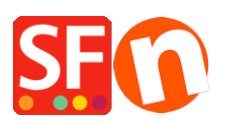

[Base de connaissances](https://shopfactory.deskpro.com/fr/kb) > [Modules ShopFactory](https://shopfactory.deskpro.com/fr/kb/add-ons-and-backend-systems) > [MULTILANGUE | Qu'est ce que le format](https://shopfactory.deskpro.com/fr/kb/articles/what-is-xliff) [XLIFF?](https://shopfactory.deskpro.com/fr/kb/articles/what-is-xliff)

## MULTILANGUE | Qu'est ce que le format XLIFF?

Jobelle C. - 2021-11-23 - [Modules ShopFactory](https://shopfactory.deskpro.com/fr/kb/add-ons-and-backend-systems)

XLIFF est un format basé sur XML qui permet aux traducteurs de se concentrer sur le texte à traduire. Il s'agit d'une norme qui facilite la manipulation des fichiers et qui facilite la traduction. Ce format prend également en charge un processus de localisation complet en fournissant des balises et des attributs pour les commentaires de révision, le statut de traduction des chaînes individuelles et des mesures telles et le comptage de mots des phrases sources.

Le format XLIFF a pour but de :

Découper le texte localisable du formatage.

Permettre à plusieurs outils de travailler sur les chaînes de caractères source et d'enrichir les données relatives à la chaîne.

Stocker des informations utiles pour faciliter le processus de localisation.

Dans sa forme la plus élémentaire, le fichier XLIFF se compose d'un ou plusieurs éléments de fichier. Chacun d'entre eux contient une section d'en-tête et une section de corps. L'entête contient les données du projet, telles que les informations de contact, les phases du projet, les pointeurs vers les documents de référence et les informations sur le fichier squelette.

Ainsi, dans ShopFactory, si vous traduisez une boutique anglaise en français par exemple, et que vous n'avez pas traduit certains paragraphes, ces paragraphes afficheront le texte anglais. Pour traduire tous les produits avec introduction, description, plus d'informations, etc. au lieu de le faire dans ShopFactory (car cela prend beaucoup de temps), vous pouvez cliquer sur Langues -> Langues de traduction et sélectionner les langues que vous souhaitez mettre sur votre boutique. Puis cliquez sur Langues -> Exporter une langue pour la traduction. Cela créera plusieurs fichiers .xml en fonction du nombre de langues que vous avez choisies précédemment.

Vous pouvez utiliser un logiciel de traduction tel que MEMO Q ou HEARTSOME pour traduire tous les textes des produits dans un seul fichier par langue.

MemoQ (https://www.memoq.com/fr) dispose d'une version gratuite qui chargera volontiers le fichier XLIFF.

Le logiciel tiers TRADOS a récemment mis à jour son application (ce qui est indépendant de

notre volonté) et il semble y avoir une incompatibilité avec ShopFactory pour le moment. Nous étudions la question.

Une fois la traduction et l'enregistrement effectués, vous pouvez maintenant cliquer sur Langues -> Importer une langue pour la traduction afin d'intégrer les traductions dans ShopFactory.

Article de la base de connaissances connexe,

## **J'ai installé le module Language Link. Comment traduire le texte du produit et le texte de navigation ?**

http://support.shopfactory.com/kayako/index.php?\_m=knowledgebase&\_a=viewarticle&kba rticleid=660

Vous pouvez effectuer les traductions comme suit :

1.) Comme toujours, veuillez faire une sauvegarde de votre fichier projet ShopFactory au cas où vous devriez revenir en arrière... (Ouvrez votre boutique dans ShopFactory -> cliquez sur le menu Fichier -> Enregistrer sous.)

2.) Téléchargez et installez un éditeur/traducteur xliff sur Internet. Il y en a plusieurs disponibles en ligne. J'ai téléchargé et basé mes instructions ci-dessous après avoir essayé le téléchargement depuis https://sourceforge.net/projects/eviltrans/?source=typ\_redirect ; le logiciel s'appelle "Transolution Xliff editor".

3.) Ouvrez ShopFactory et cliquez sur "Langues" -> "exporter une langue pour la traduction" -> exportez tout le texte traduisible et sélectionnez l'exportation au format XLIFF -> OK.

4.) Un message de ShopFactory confirme l'exportation et le nom du fichier . xliff est enregistré dans le dossier du projet.

5.) Démarrez le logiciel de bureau "Transolution" et ouvrez le fichier .xliff exporté dans le dossier du projet.

6.) Cliquez sur "View" et sélectionnez "Both" (Source et Cible pour une meilleure vue d'ensemble).

7.) Cliquez sur "Editer" et "Rechercher" et recherchez "Navigation personnalisée".

8.) Il n'est pas nécessaire de mettre à jour ce texte, il s'agit juste de trouver le bon endroit ... cliquez sur "TU". >> "Commit and open next" (Valider et ouvrir le suivant)

9.) Il va sauter à "Novità !" qui est le premier terme de la navigation personnalisée à être traduit. Ajoutez la traduction dans l'arc ci-dessous

10.) cliquez sur "TU" >> "Commit and open next" et traduire le terme suivant et ainsi de

suite.....

11.) Lorsque la traduction de tous les textes de la navigation personnalisée est terminée et / ou vous avez terminé avec le dernier terme que vous souhaitez traduire, cliquez sur "TU". >> " Valider et fermer ".

12.) Cliquez sur "Fichier" >> "Enregistrer sous" >>. Nommez le fichier de manière appropriée afin de pouvoir identifier la date et qu'il s'agisse du fichier traduit et enregistrezle également dans le dossier du projet.

13.) Ouvrez l'interface ShopFactory et cliquez sur "Langues" >> "Importer un fichier de langue traduit" > ouvrez le fichier correspondant pour importer les modifications. Vous obtiendrez un message confirmant la réussite de l'importation.

14.) Faites une pré-visualisation et vérifiez les traductions dans les différentes pages.

15.) Sauvegardez et publiez votre boutique lorsque tout semble correct.